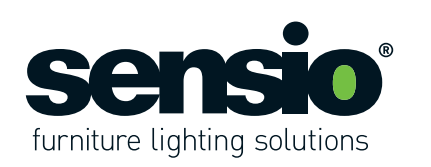

# Fitting Instructions

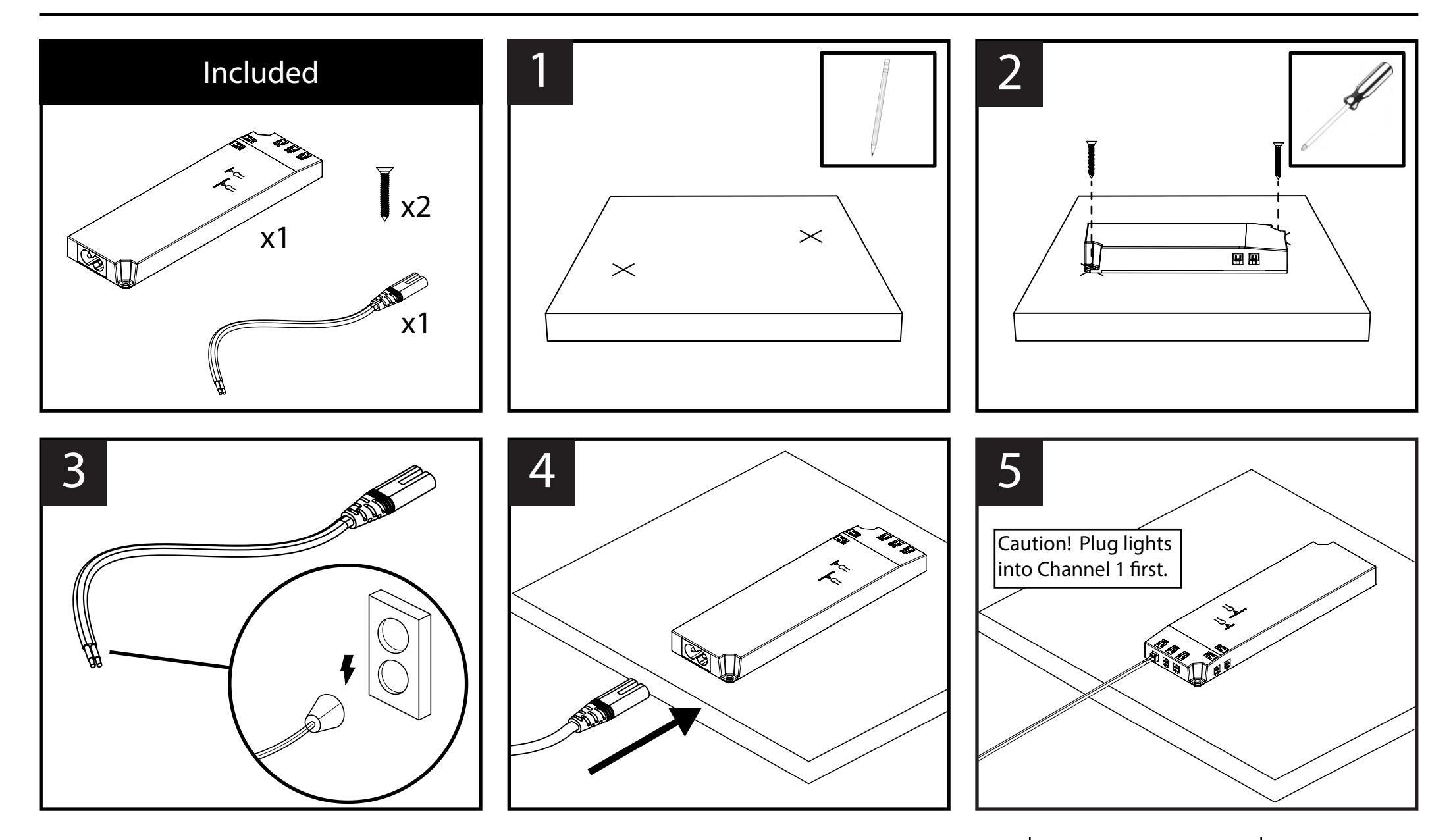

V4 - Page 1 Sensio Lighting Ltd, Speedwell Road, Castleford, West Yorkshire, United Kingdom, WF10 5PY Tel: +44 (0) 1977 522 020 www.sensio.co.uk EU Rep.: Sensio Lighting Dublin Ltd, The Black Church, St. Mary's Place, Dublin, Ireland, D07 P4AX

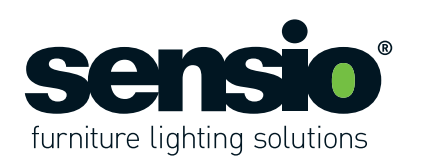

# User Instructions

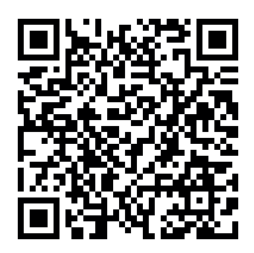

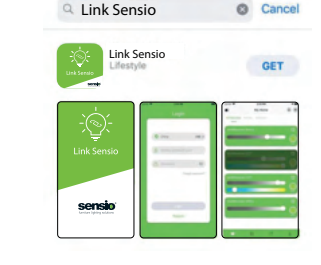

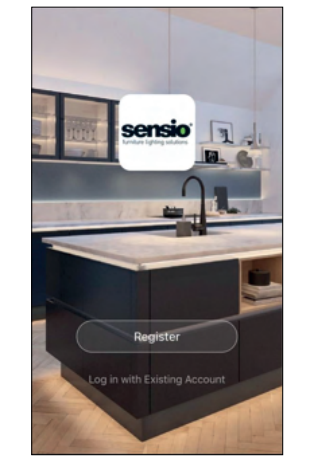

Cancel Complete Home Informat

Home Name-

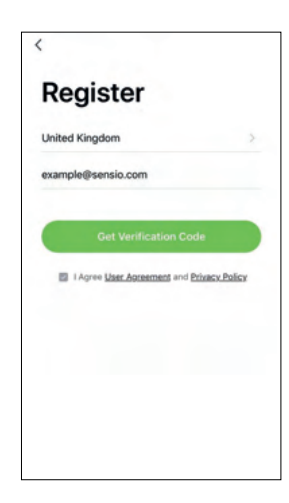

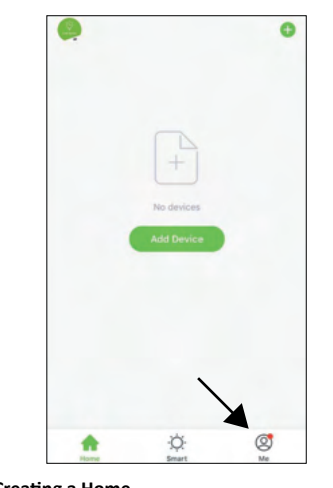

### **1. Download**

Scan the QR code to download the Link Sensio App. Alternatively, the app can be downloaded from the App Store or Google Play store by searching for 'Link Sensio'.

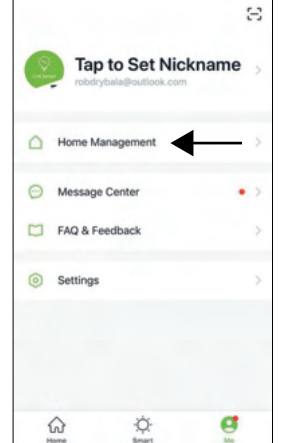

From the 'Me' page press the Home Management tab.

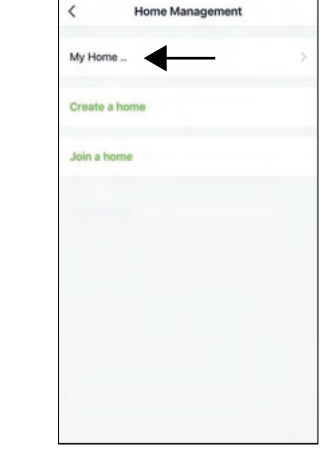

From the Home Management page you will be able to edit, create or join a home. A home is already created when you log in to the app so press 'My Home' to add your details.

Home Location Living Room  $\bullet$  $\bullet$ Master Bedroon  $\bullet$ Second Bedroom Ø Dining Room  $\bullet$ Kitchen Ø **Study Roon Add Room** 

You will now be able to set a house name and location, as well as choosing what rooms you have in your home. Once complete, press save and return to the Home page by pressing the house icon. **Please note:** Setting up a home is not essential, but it is a great way to keep you devices organised.

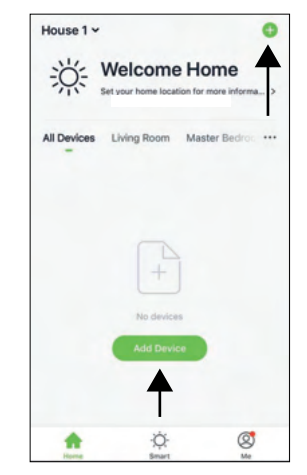

### **4. Adding Devices**

From the Home page, press the 'Add Devices' button or the plus icon at the top right of the page.

**Please note:** The number of Smart Drivers that can connect to the app is unlimited.

**2. Register**

Follow the on-screen instructions to register an account. Once registered please log in.

**3. Creating a Home** From the Home page press the icon at the bottom right of the page to access the 'Me' page.

V4 - Page 2 Tel: +44 (0) 1977 522 020 www.sensio.co.uk EU Rep.: Sensio Lighting Dublin Ltd, The Black Church, St. Mary's Place, Dublin, Ireland, D07 P4AXSensio Lighting Ltd, Speedwell Road, Castleford, West Yorkshire, United Kingdom, WF10 5PY

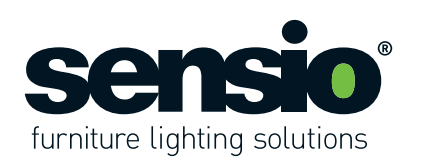

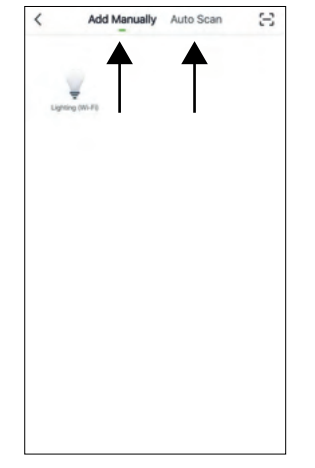

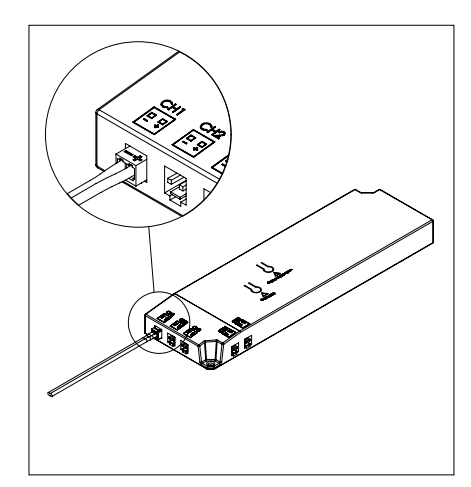

Devices can be added manually or via the Auto Scan feature.

**Important:** Ensure that a light is plugged into Channel 1 when adding a device and leave the Smart Driver switched off until instructed to switch it on. If the Smart Driver has already been installed in your property, please turn the lights off by pressing the switch on the wall.

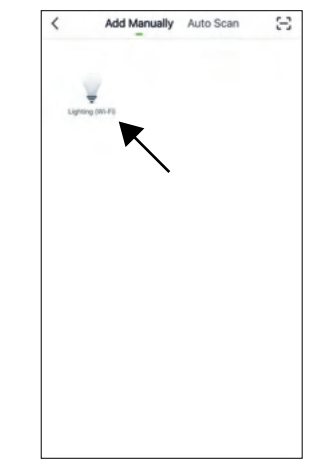

**4.1 Adding Devices Manually** From the Add Device page, press the lighting icon at the top left of the page.

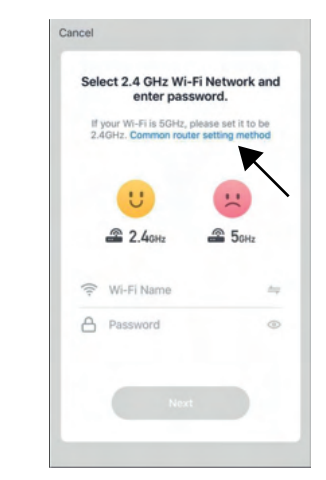

Enter your WiFi details and press the 'Next' button. Please note that the app runs on 2.4GHz only. For more information about this press the blue link.

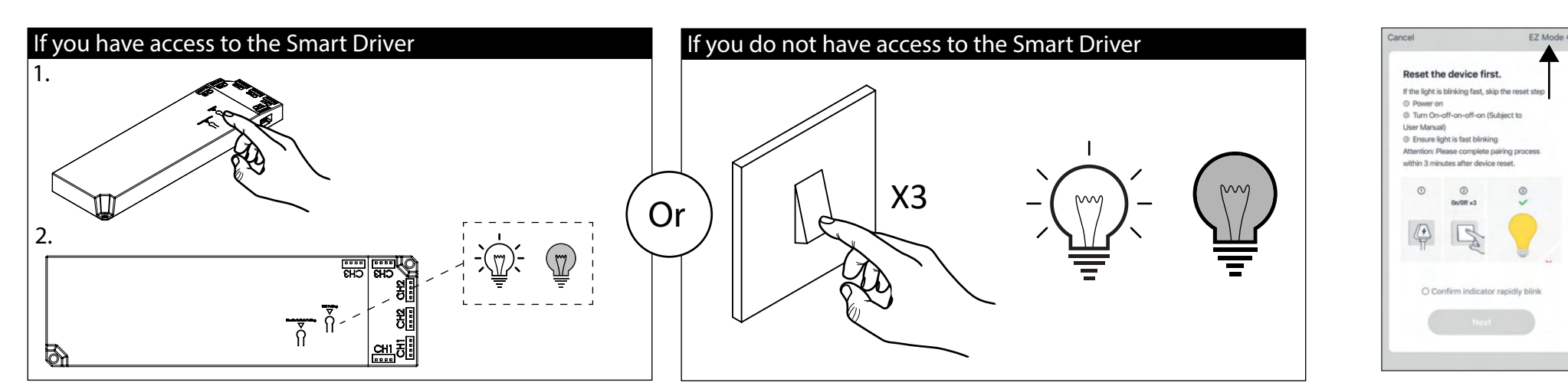

At this stage you will need switch the Smart Driver on and off three times and then back on, pausing for 2-4 seconds between each flick of the switch. After approximately 10 seconds, the lights should begin to flash rapidly (approximately on/off once per second). If the lights are flashing slowly, flick the switch a further 3.5 times until they begin to flash quickly. If they do not, turn the lighs off for 30 seconds and try again.

Return to the Sensio app and check that it says 'EZ Mode' in the top right corner of the screen.

At this stage you will need to press the 'Wifi pairing' button on the top of the smart driver 4 times and then wait 10 seconds until the lights begin to flash rapidly (approximately on/off once per second). If the lights are flashing slowly, press the button a further 4 times until they begin to flash quickly.

V4 - Page 3 Sensio Lighting Ltd, Speedwell Road, Castleford, West Yorkshire, United Kingdom, WF10 5PY | Tel: +44 (0) 1977 522 020 | www.sensio.co.uk EU Rep.: Sensio Lighting Dublin Ltd, The Black Church, St. Mary's Place, Dublin, Ireland, D07 P4AX

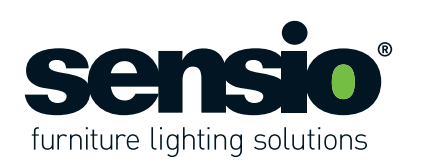

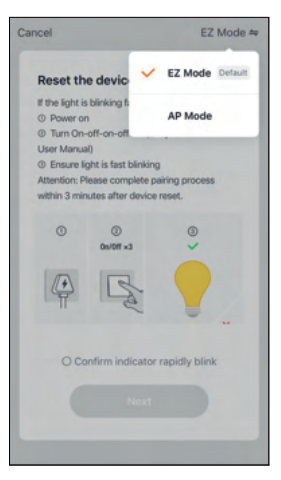

Add Manually Auto Scan

 $\Xi$ 

within 3 minutes after device reset  $\Omega$  $\Omega$ Confirm indicator rapidly blink

Reset the device first.

® Ensure light is fast blinking

(b) Power on

User Manual

If the light is blinking fast skip the reset step

Attention: Please complete pairing process

@ Turn On-off-on-off-on (Subject to

EZ Mode

 $\Xi$ 

Once you have confirmed that the page is set to EZ Mode press to confirm that the lights are flashing quickly and proceed to press the 'Next' button. If it says 'AP Mode' in the top right corner press on it to open the drop down menu and then

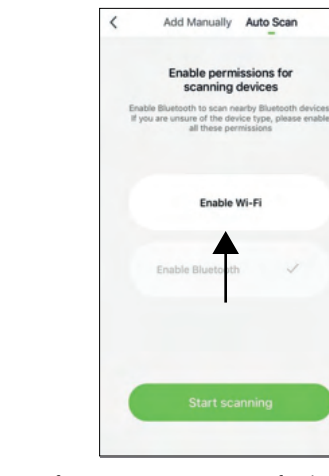

**4.2 Auto Scanning for Devices**

select 'EZ Mode'.

¥

Lietelno (Wi-

From the Add Device page, press the Auto-Scan tab at the top of the page. At this stage you should switch the Smart Driver on.

Before you can start scanning for devices you need to enable WiFi first by pressing the 'Enable WiFi' button in the centre of the page.

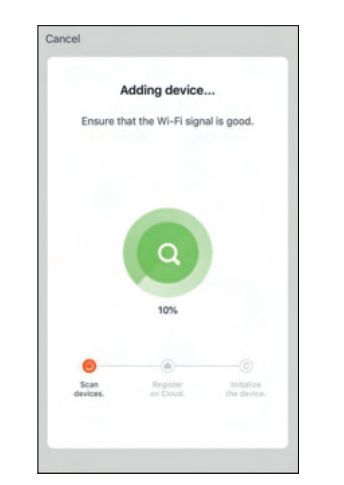

The Smart Driver will connect to the App. If the Smart Driver does not connect, please follow the on-screen instructions to retry, or visit the device pairing FAQs.

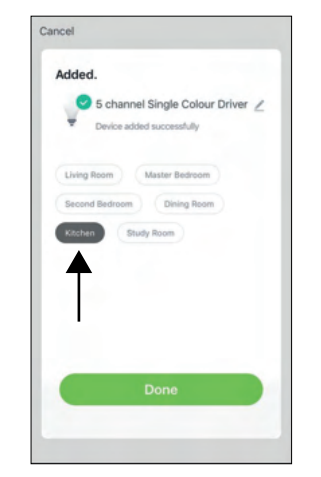

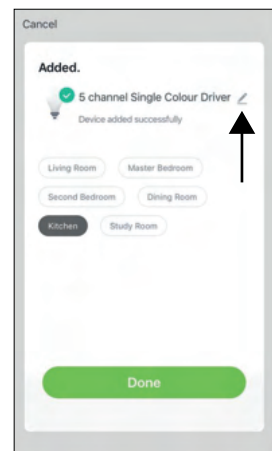

Once connected, you have the option to assign the Smart Driver to a room and you can also edit the name of the Smart Driver by pressing the pencil icon next to it.

**Cau�on:** If you are planning to connect your smart driver to a smart device for voice commands, we do not advise changing the Smart Driver name. Instead we recommend that you change the driver name in the Alexa or Google Home App. For more information see pages 9 and 12.

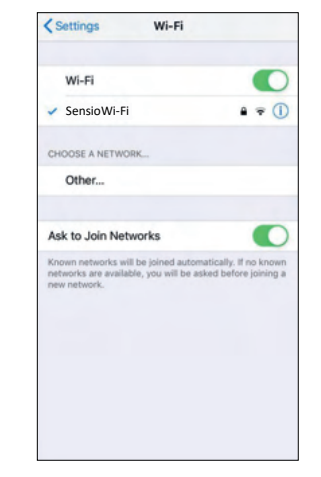

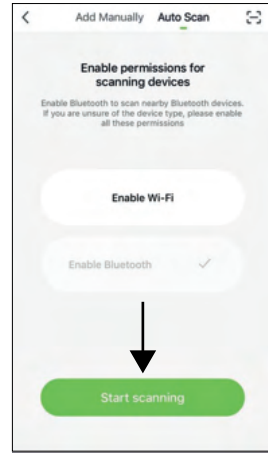

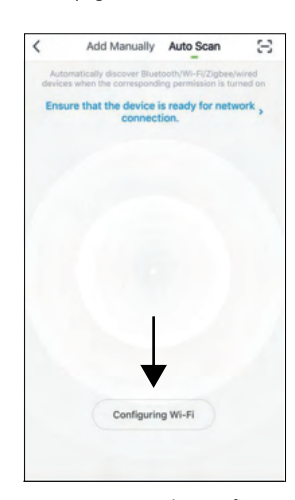

At this stage you may need to configure your WiFi by pressing the 'Configure WiFi' button at the bottom of the page.

This will take you out of the App and into your devices settings. Choose your network from the list and then return to the Link Sensio App and press the 'Start Scanning' button at the bottom of the page.

V4 - Page 4 Sensio Lighting Ltd, Speedwell Road, Castleford, West Yorkshire, United Kingdom, WF10 5PY Tel: +44 (0) 1977 522 020 www.sensio.co.uk EU Rep.: Sensio Lighting Dublin Ltd, The Black Church, St. Mary's Place, Dublin, Ireland, D07 P4AX

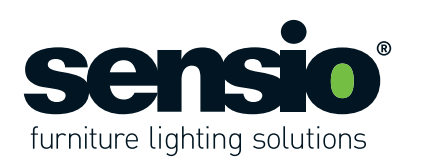

Cancel

Added

House  $1 -$ 

兴

Dining Room

5 channel Single C.

5 channel Single Colour Driver

**Dining Roon** 

Professor (2010) 1979

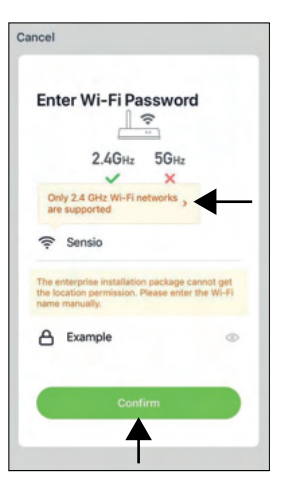

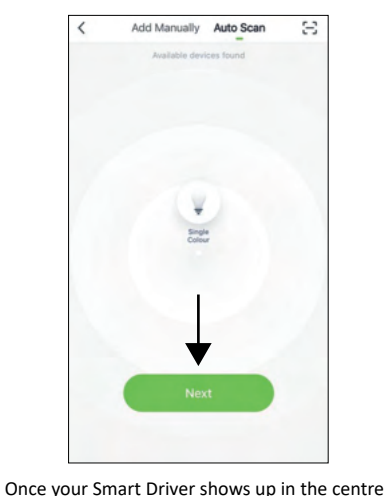

of the page press the 'Next' button at the

bottom of the page.

Please note that the app runs on 2.4GHz only. For more information press the upper yellow box. Once you have entered your details press the 'Confirm' button.

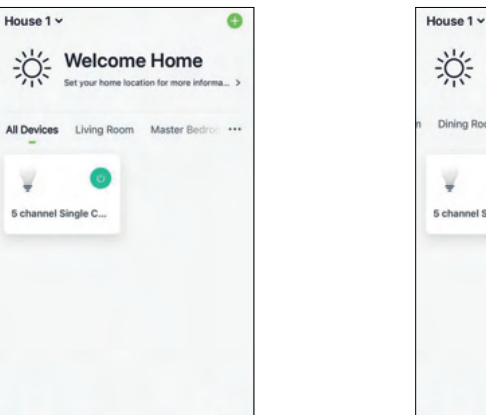

 $\circledcirc$ 

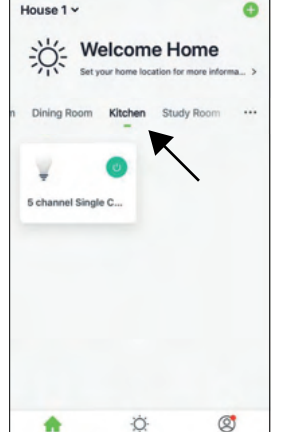

Ö

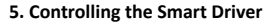

۰

Ö.

Once your Smart Driver has been successfully connected to the App it will be displayed on the Home page under the 'All Devices' tab. The Smart Driver will also be displayed under any rooms it has been assigned to. In the example above the Smart Driver has been assigned to the kitchen, so it appears under the 'Kitchen' tab.

From the home page you can turn the Smart Driver on/off by pressing the power icon, or you can press the Smart Driver box to access the Control Menu.

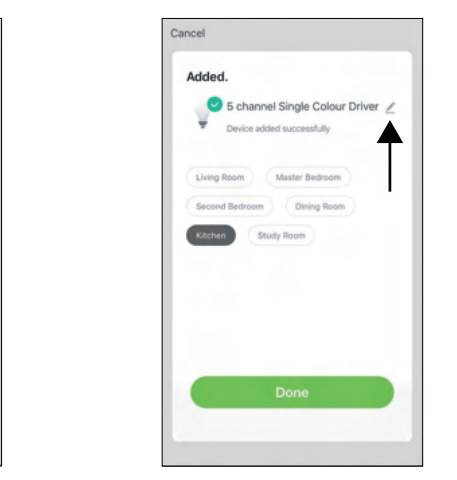

Once connected, you have the option to assign the Smart Driver to a room and you can also edit the name of the Smart Driver by pressing the pencil icon next to it.

Caution: If you are planning to connect your smart driver to a smart device for voice commands, we do not advise changing the Smart Driver name. Instead we recommend that you change the driver name in the Alexa or Google Home App. For more information see pages 9 and 12.

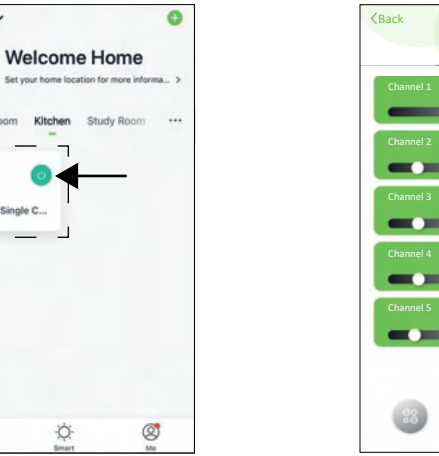

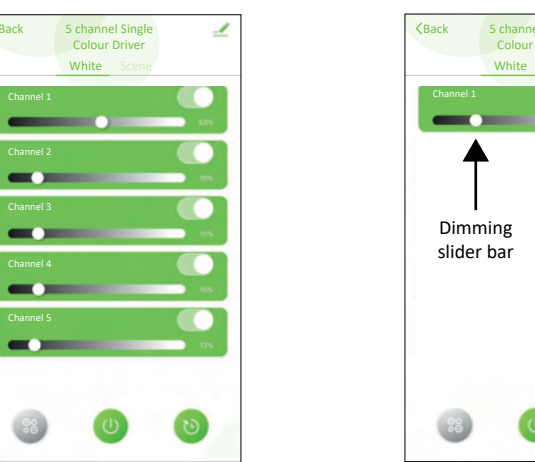

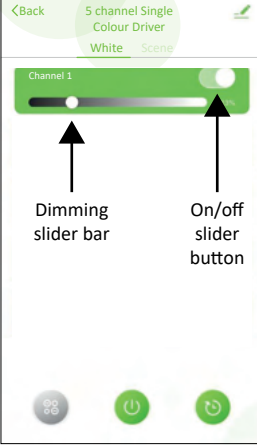

On the Control Menu page the lights plugged into each port of the Smart Driver are displayed in the green boxes as channels. The channel numbers match up with the port number on the Smart Driver. Each channel can be controlled individually by using the slider bars and buttons.

V4 - Page 5 Sensio Lighting Ltd, Speedwell Road, Castleford, West Yorkshire, United Kingdom, WF10 5PY Tel: +44 (0) 1977 522 020 www.sensio.co.uk EU Rep.: Sensio Lighting Dublin Ltd, The Black Church, St. Mary's Place, Dublin, Ireland, D07 P4AX

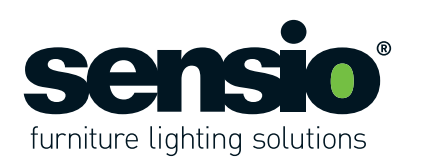

Back

### Titan - Smart Drivers - Single Colour SE405581.2, SE405591.2, SE406581, SE406591

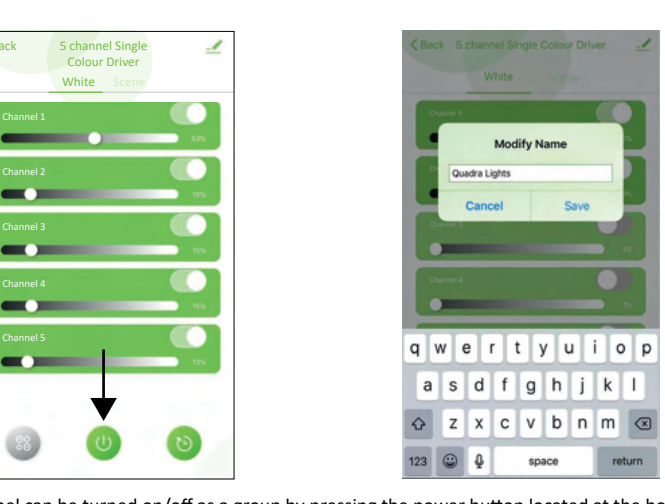

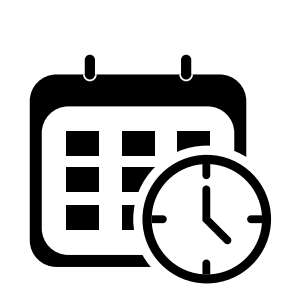

### **5.1 Lighting Schedules**

Schedules are a great way to automate your lights so they switch on and off automatically throughout the day and week.

Add Schodule

 $28$ 09

 $29$ 

 $08$ 

 $10<sup>10</sup>$ 30

 $11$  $31$ 

12  $32$ 

Repeat

Notification

Channel 1

Note

Coup

Once

U

off

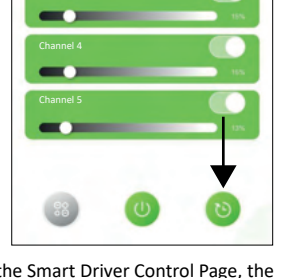

 $\zeta$ Back

White Scene 5 channel Single Colour Drive

 $\overline{\mathscr{L}}$ 

From the Smart Driver Control Page, the Schedule Overview page can be accessed by pressing the clock icon at the bottom right of the page.

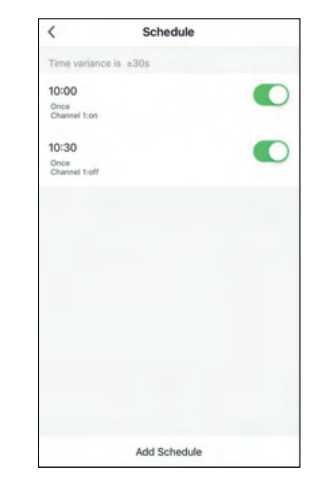

Both schedules will now appear on the Schedule Overview page and can be switched on/off using the slider buttons.

Every channel can be turned on/off as a group by pressing the power button located at the bottom centre of the page and channel names can be modified by pressing the channel titles in the top left of the green boxes. **Cau�on:** If you are planning to connect your smart driver to a smart device for voice commands, we do not advise changing the channel names. Instead

we recommend that you change the channel names in the Alexa or Google Home App. For more information see pages 9 and 12.

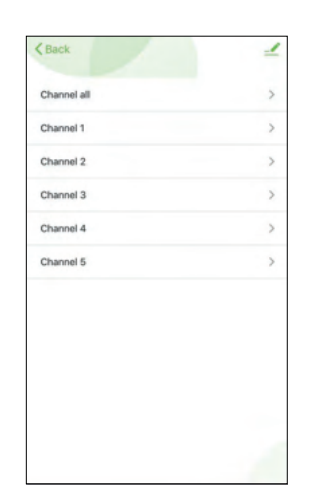

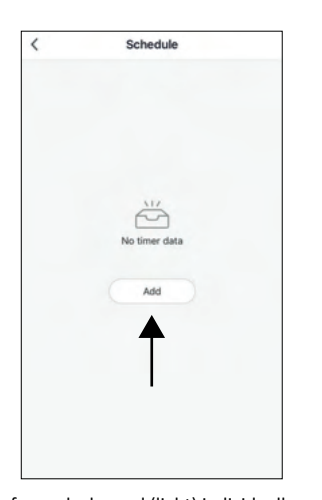

Select the settings you want to configure for your schedule.

**Add Schedule** 

 $02$ 

**OR** 58

09 59

10 00

11  $01$ 

 $12$ 

Repea

Note

Notification

Channel

Say

Once

on

In the example above two schedules have been created. Schedule 1 has been configured so that the lights plugged into Channel 1 turn on at 10:00 and Schedule 2 has been configured so that the lights plugged into Channel 1 turn off at 10:30.

Schedule 1 Schedule 2

On the Schedule Overview page you can create a schedule for each channel (light) individually, or you can create a schedule for all of the channels (lights) as a group. Simply press on the option that you want to create a schedule for. Once you have selected an option, press the 'Add' button to configure a new schedule.

**Please note:** Any saved schedules can be edited here.

V4 - Page 6 Sensio Lighting Ltd, Speedwell Road, Castleford, West Yorkshire, United Kingdom, WF10 5PY | Tel: +44 (0) 1977 522 020 | www.sensio.co.uk EU Rep.: Sensio Lighting Dublin Ltd, The Black Church, St. Mary's Place, Dublin, Ireland, D07 P4AX

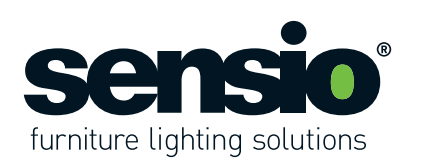

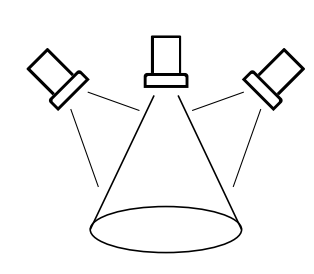

### **5.2 Lighting Scenes**

Scenes are a great way to group your lights together and control them all at once. For example, you may wish to create one group for your task lighting such as under cabinet lights, and a second group for your mood lighting such as plinth lights.

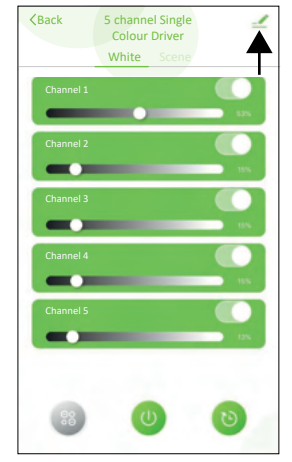

**6. Connecting to Alexa and Google Assistant** From the Smart Driver control menu, press the pencil icon at the top right of the page.

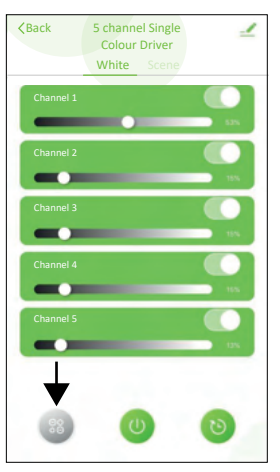

From the Smart Driver Control Menu, the Scene Overview page can be accessed by pressing the icon at the bottom left of the page.

v

Device Information Tap-to-Run and Automation

**Sind, maybe Plantin** 

O

Share Device

FAQ & Feedback

**Single Colour** 

 $\!\!^{\prime}$ 

Press the 'Alexa' or 'Google Assistant' icon.

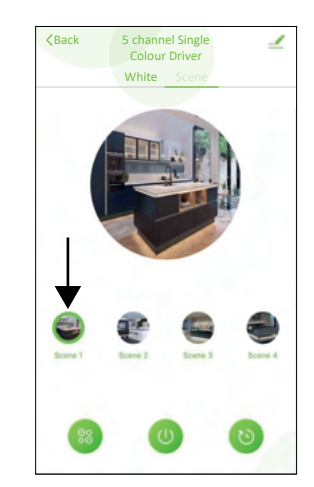

On the scene overview page you will see four preset scenes. To select a scene, simply press one of the scene icons and a green circle will appear around it.

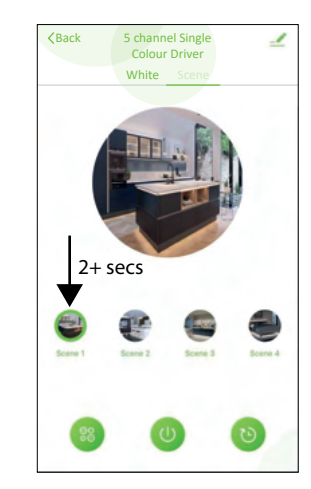

To edit a scene you must first press the scene icon so the green circle appears around it and then press it for 2+ seconds.

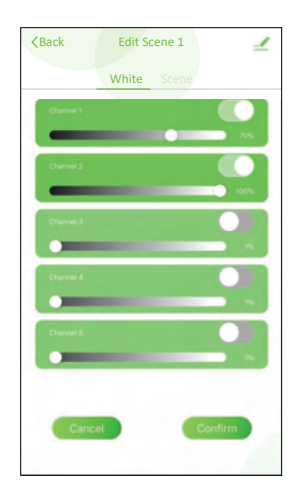

You will now be able to choose which channels you want to be active in the scene and how bright/dim you want the channel to be. Press 'Confirm' to save the scene.

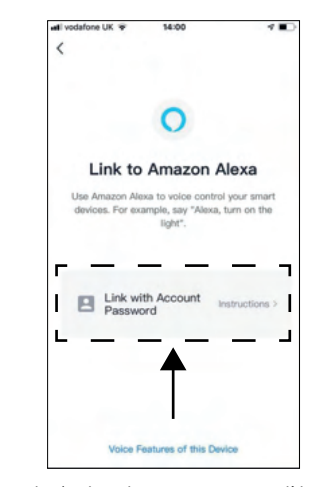

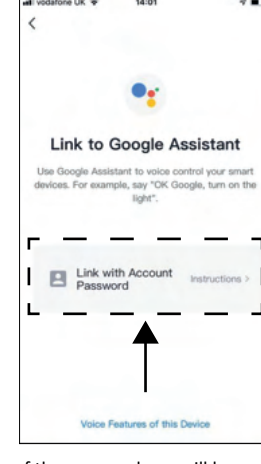

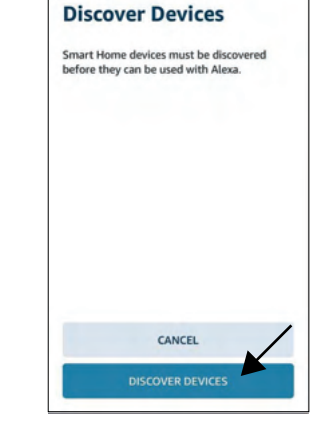

**7. Setting up Devices with Alexa** A�er you have linked the Smart Life Skill with the Link Sensio App, press the 'Discover Devices' button.

Press the 'Link with Account Password' button in the centre of the page and you will be presented with a series of on-screen instructions. Follow the on-screen instructions until you have successfully paired the Link-Sensio App with the Smart Life skill on your Amazon / Google device.

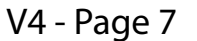

V4 - Page 7 Sensio Lighting Ltd, Speedwell Road, Castleford, West Yorkshire, United Kingdom, WF10 5PY | Tel: +44 (0) 1977 522 020 | www.sensio.co.uk EU Rep.: Sensio Lighting Dublin Ltd, The Black Church, St. Mary's Place, Dublin, Ireland, D07 P4AX

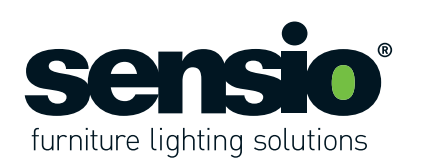

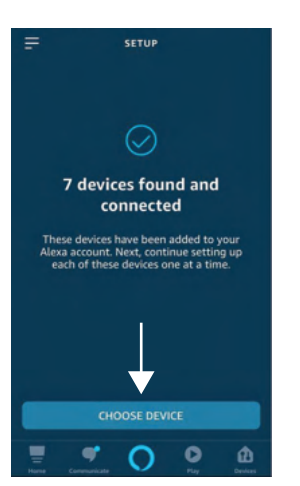

Your Amazon Alexa will have discovered all of the Smart Drivers connected to the Link-Sensio App as well as every individual channel. These will now appear as separate devices.

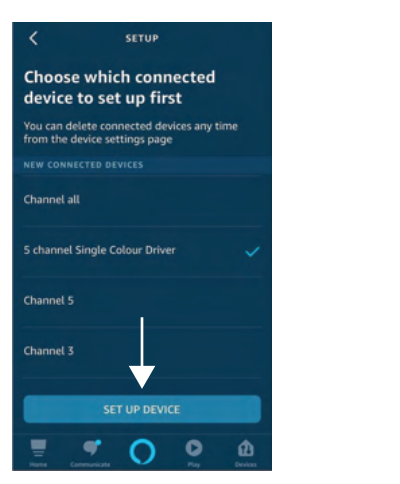

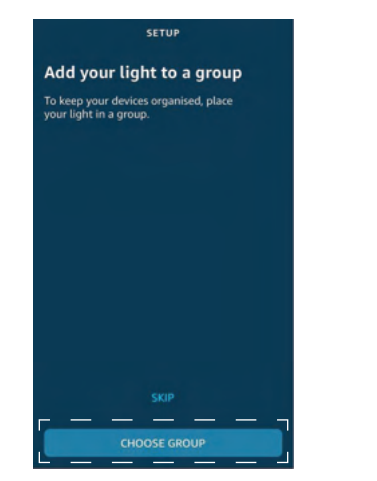

Follow the on-screen instructions to set up each device individually. As you set up each device, you will have the option to assign it to a group. Please note: Once this has been done once, any additional Smart Drivers connected to the Link-Sensio App will be discovered automatically.

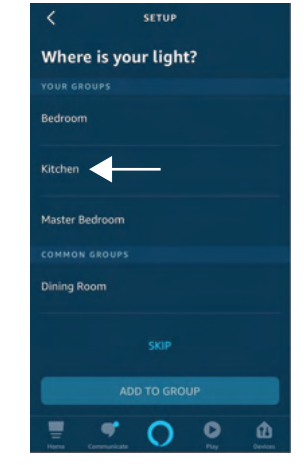

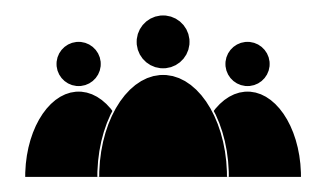

**8. Alexa - Create a New Group** Groups on the Alexa App are very similar to lighting scenes on the Link-Sensio App. They are both great ways to group your lights together and control them all at once. The only difference is that groups in Alexa can be controlled by voice commands.

For example, you may wish to group your lighting by room, zone, or type of lighting.

**Please note:** It is possible to assign lights from the same driver to different groups.

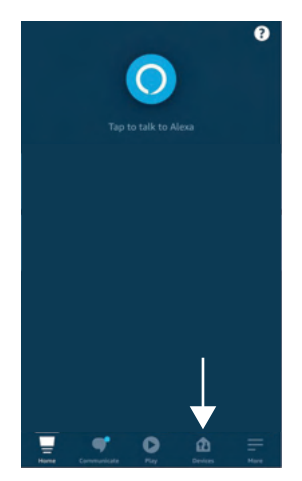

From the Home page click to access the 'Devices' page by pressing the icon at the bottom of the page.

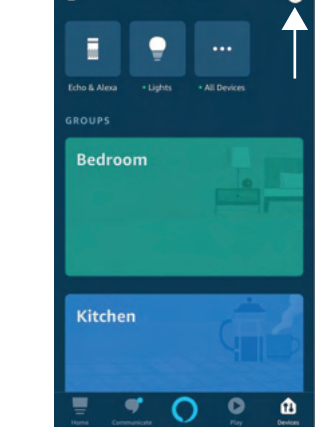

DEVICES

From the Devices page press the plus icon at the top right of the page.

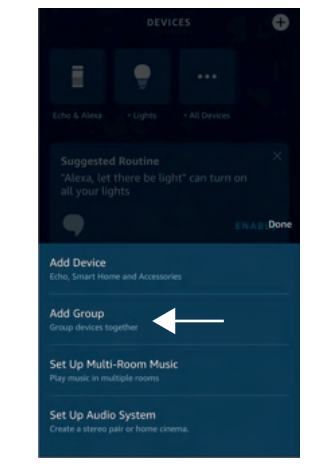

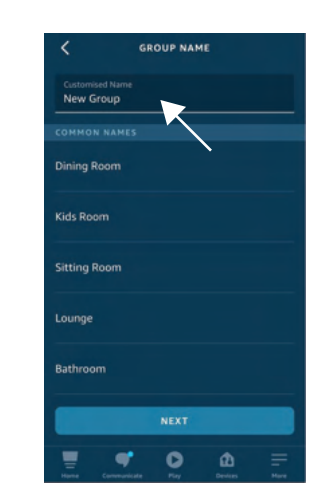

Select 'Add Group'. Enter the name for the new group and press 'Next'.

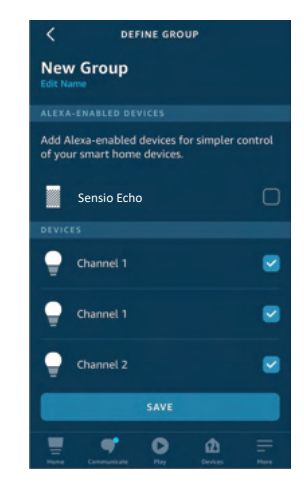

Select all of the devices that you want to be the new group and press 'Save'. **Please note:** Devices can be assigned to multiple groups.

V4 - Page 8 Sensio Lighting Ltd, Speedwell Road, Castleford, West Yorkshire, United Kingdom, WF10 5PY | Tel: +44 (0) 1977 522 020 | www.sensio.co.uk EU Rep.: Sensio Lighting Dublin Ltd, The Black Church, St. Mary's Place, Dublin, Ireland, D07 P4AX

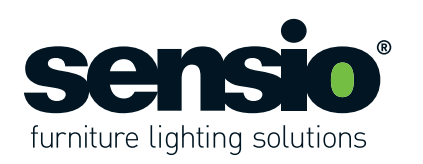

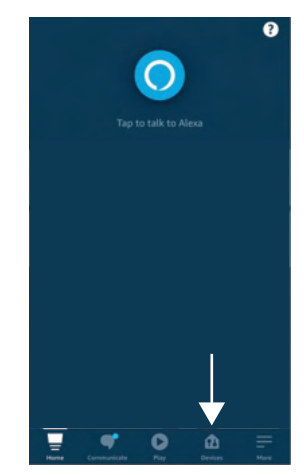

**9. Alexa - Editing a Group** From the Home page click to access the 'Devices' page by pressing the icon at the bottom of the page.

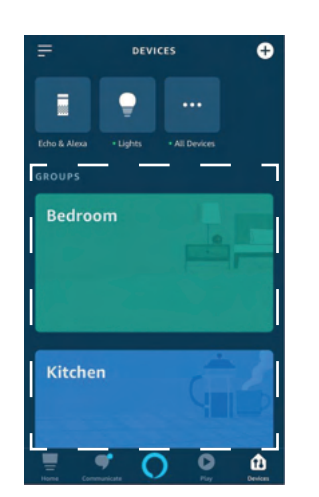

From the Devices page all groups are displayed in colour boxes. Scroll to the group you wish to edit and press on it to select it.

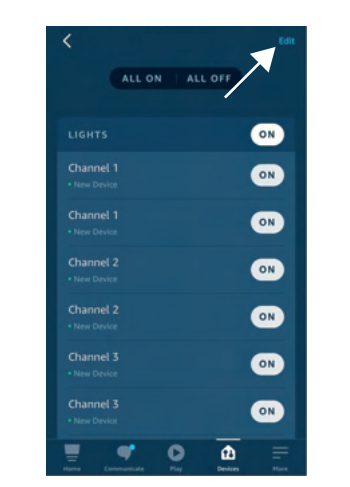

Press the 'Edit' button at the top right of the screen.

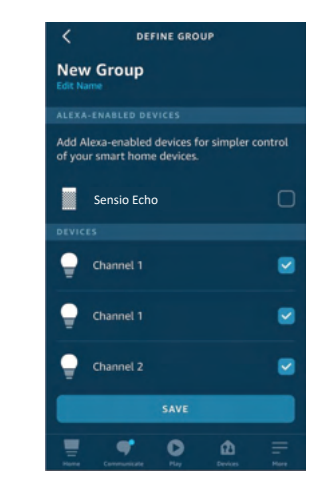

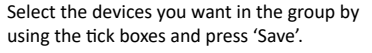

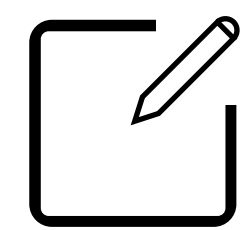

**10. Alexa - Changing Device/Channel Names** When Alexa discovers a Smart Driver all of the devices are displayed with default names. To unlock the full potential of your Smart Driver we advise that you rename each device. Not only will this enable you to control each device with voice commands, it will help you keep your groups organised.

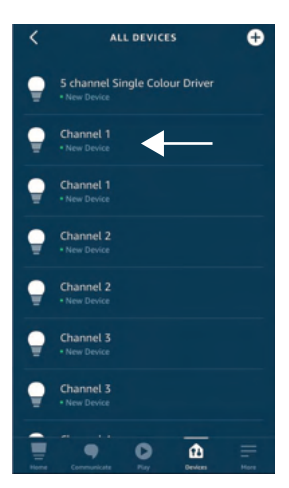

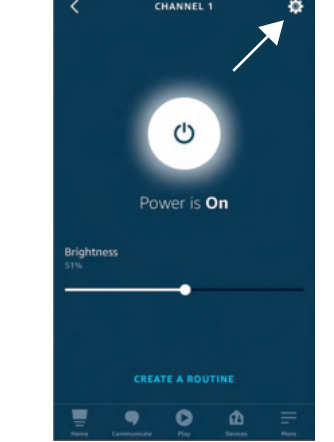

Press on the device you want to change to open the device control page. device settings page.

From the device control page press the cog icon at the top right of the page to acess the

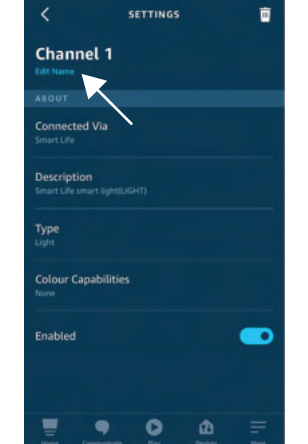

From the device settings page press 'Edit Name' under the device name.

**Voice commands by Smart Driver name...** Alexa, turn on/off *Driver Name* Alexa, set *Driver Name* 1 to 50 percent Alexa, brighten/dim *Driver Name*

**Voice commands by group name...** Alexa, turn on/off kitchen lights Alexa, set kitchen lights to 50 percent Alexa, brighten/dim kitchen lights

**Voice commands by channel...** Alexa, turn on/off kitchen Channel 1 Alexa, set Channel 1 to 50 percent Alexa, brighten/dim Channel 1

**11. Alexa - Voice Commands**

Once you have successfully set up all of your devices you will be able to use the voice commands above to control your lighting.

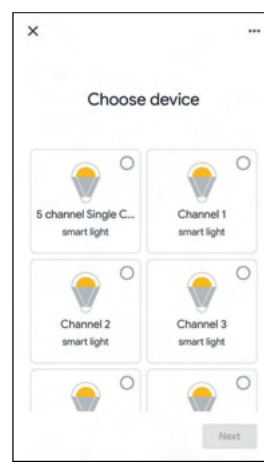

**12. Setting up Devices with Google Home** A�er you have linked Smart Life with the Link Sensio App, the Smart Driver and all of the channels will appear as separate devices.

V4 - Page 9 Sensio Lighting Ltd, Speedwell Road, Castleford, West Yorkshire, United Kingdom, WF10 5PY Tel: +44 (0) 1977 522 020 www.sensio.co.uk EU Rep.: Sensio Lighting Dublin Ltd, The Black Church, St. Mary's Place, Dublin, Ireland, D07 P4AX

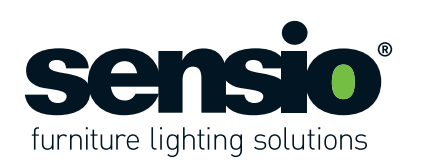

 $\mathbf{x}$ 

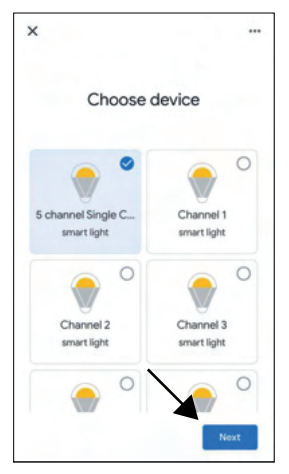

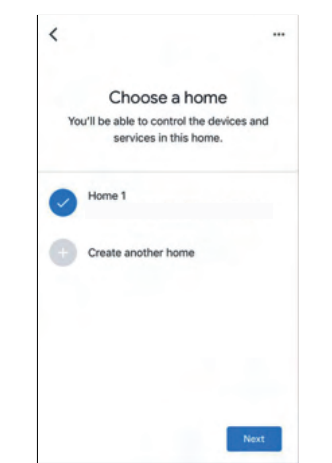

At this stage you will need to set up each device individually. To do this, press the device you want to set up so it is highlighted in blue and

Choose the home that you want the device to be assigned to and press the 'Next' button.

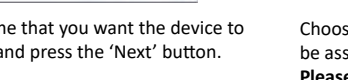

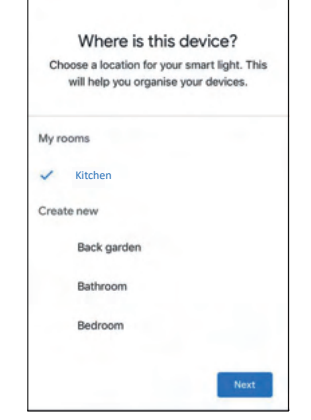

Choose the room that you want the device to be assigned to and press the 'Next' Button. **Please note:** You do not have to set up all devices, but we advice that you do.

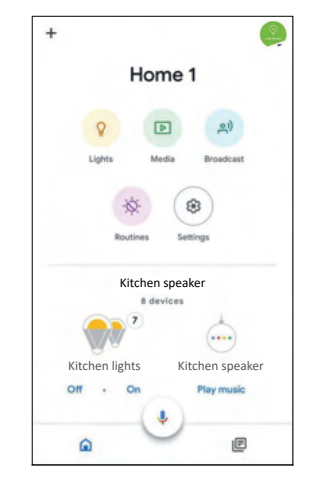

Once all of your devices have been set up they will be displayed on the Home page under the room you have assigned them to.

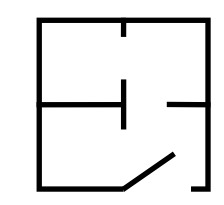

13. Google Home - Creating a Room

Rooms on the Google Home App are very similar to lighting scenes on the Link-Sensio App. They are both great ways to group your lights together and control them all at once. The only difference is that rooms in Google Home can be controlled by voice commands.

For example, you may wish to group your lighting by room, zone, or type of lighting.

**Please note:** It is possible to assign lights from the same driver to different groups.

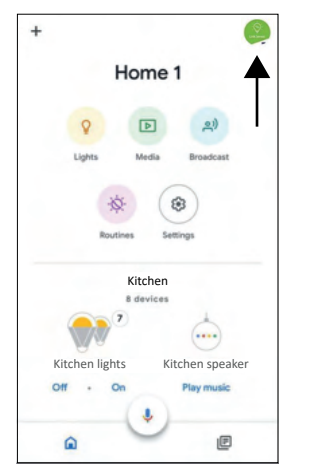

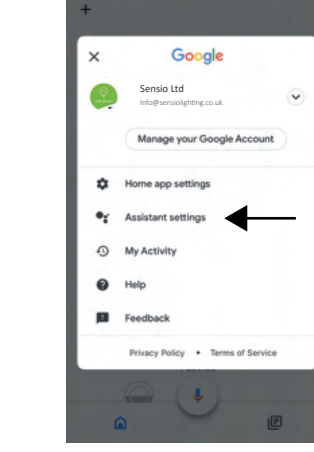

From the Home page press the account icon at the top right of the screen.

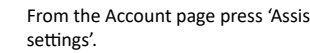

From the Account page press 'Assistant

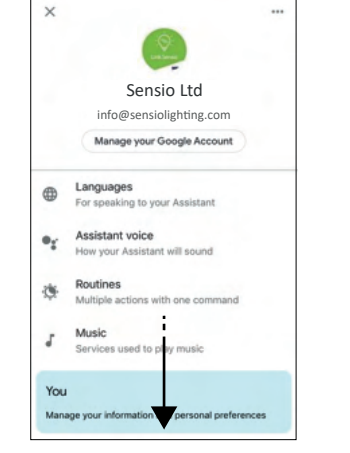

From the settings menu scroll down the page and select 'Home control'. From the Home Control menu scroll sideways

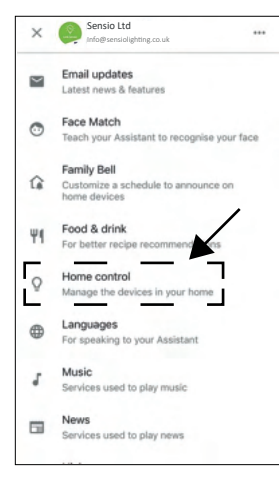

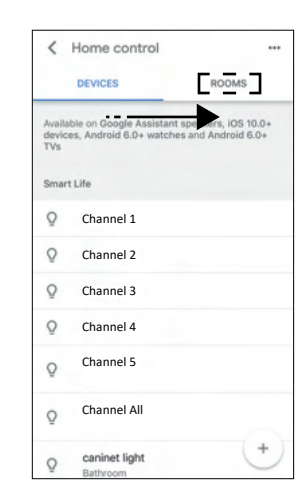

to the 'Rooms' tab.

then press 'Next'.

V4 - Page 10 Sensio Lighting Ltd, Speedwell Road, Castleford, West Yorkshire, United Kingdom, WF10 5PY | Tel: +44 (0) 1977 522 020 | www.sensio.co.uk EU Rep.: Sensio Lighting Dublin Ltd, The Black Church, St. Mary's Place, Dublin, Ireland, D07 P4AX

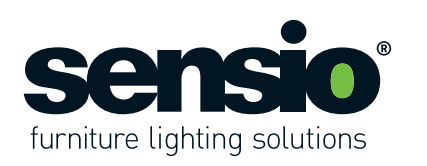

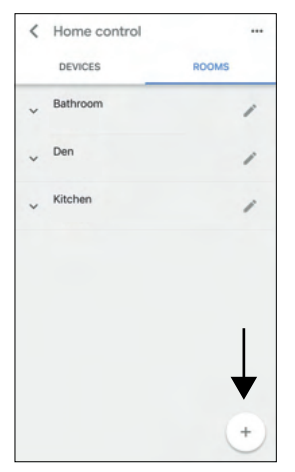

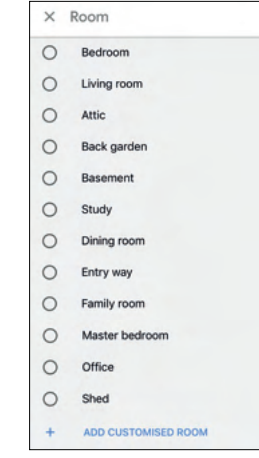

From the Rooms tab press the plus icon at the bottom right of the page.

select 'ADD CUSTOMISED ROOM'.

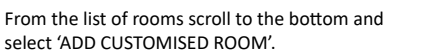

Enter the room name and press 'Done' in the top right corner to save it.

Q Channel 1 Channel 2 Channel 3 Channel 4

Devices in this room (0)

 $\triangleleft$  Add a room

New Room

 $\circ$ 

 $\circ$ 

 $\circ$ 

 $\triangle$ 

123

"Room

 $Ro$ 

wertyuiop

z x c v b n m  $\infty$ 

asdfghjkl

DONS

Select a

 $\Box$ 

 $\Box$ 

 $\Box$ 

 $\Box$ 

Rooms

retur

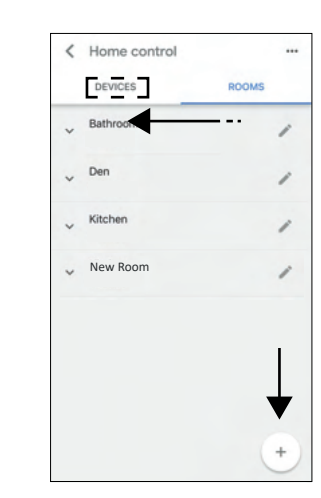

After you have saved the room scroll across sideways to the 'Devices' tab.

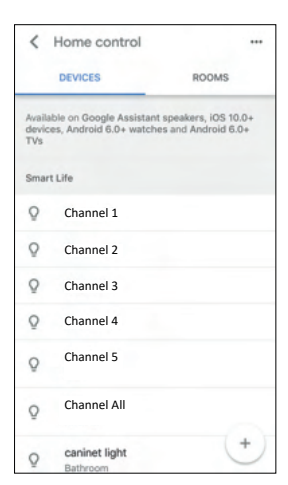

Select the devices that you want to assign to the room by pressing them. Note: You can only select one device at a time.

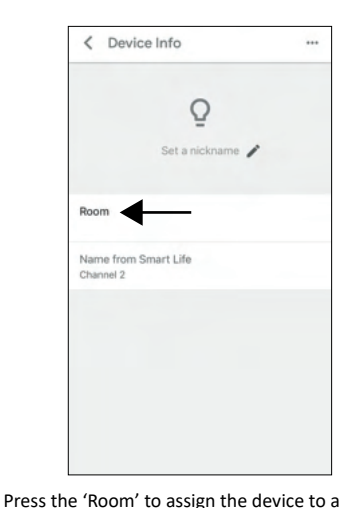

 $\zeta$  Room My Rooms  $\circ$ Bathroop  $\circ$ De  $\circ$ Witches  $\bullet$ Mour Do Create new  $\circ$ Attie  $\circ$ Back garde  $\bigcap$ **Basemen**  $\Omega$  $\circ$ Dining roon Entry way

Select the room you want to assign the device to and repeat the process for any other devices. Once complete, return to the home page by pressing back on each page.

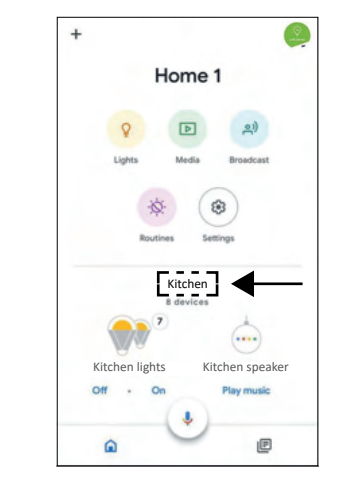

14. Google Home - Editing a Room

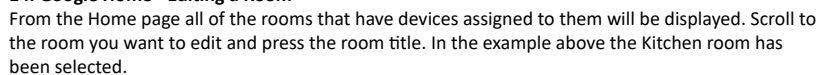

 $\mathbf{r}$  $\epsilon$ **Kitchen**  $\overline{\cdots}$ Kitchen lights Kitchen speake  $\alpha$ 5 channel Single Co. Channel 1  $\sim$  $\alpha$  $\sim$   $\sim$ Channel 2 Channel 3  $\sim$ 

In the Room page all of the devices assigned to that room will be displayed. Press the cog icon to acess the Room settings.

room.

V4 - Page 11 Tel: +44 (0) 1977 522 020 www.sensio.co.uk Sensio Lighting Ltd, Speedwell Road, Castleford, West Yorkshire, United Kingdom, WF10 5PY EU Rep.: Sensio Lighting Dublin Ltd, The Black Church, St. Mary's Place, Dublin, Ireland, D07 P4AX

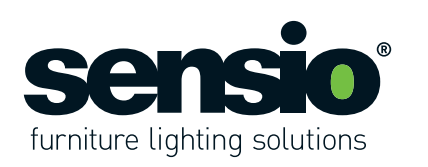

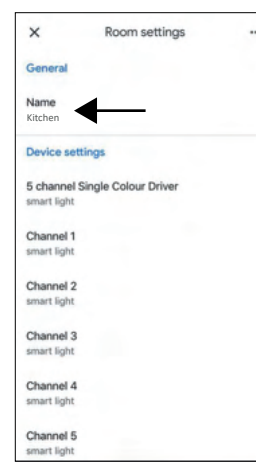

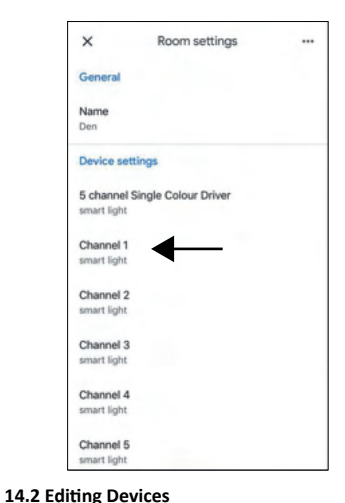

From the Room Setting page, you can edit each

device by pressing on it.

**14.1 Changing the Room Name** From the Room Settings page you can change the Room name by pressing on it.

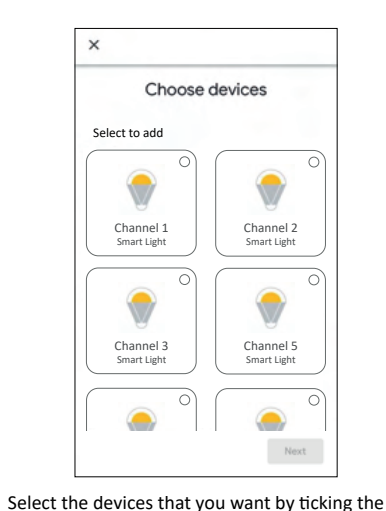

circles in the top right corner of the device box.

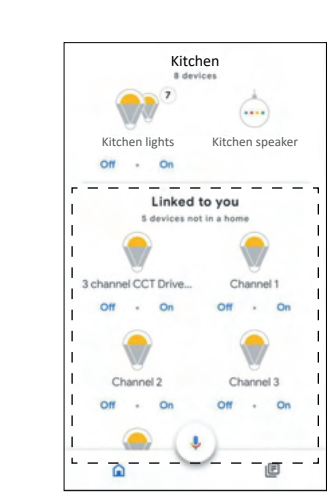

### **15. Adding Addi�onal Smart Drivers**

If you add any additional Smart Drivers to the Link Sensio App, they will appear automatically on the Home page under the heading 'Linked to you'. You can add the new devices to a room by pressing on them and selecting a room. Alternatively, you add the devices to a room by following stage 14.

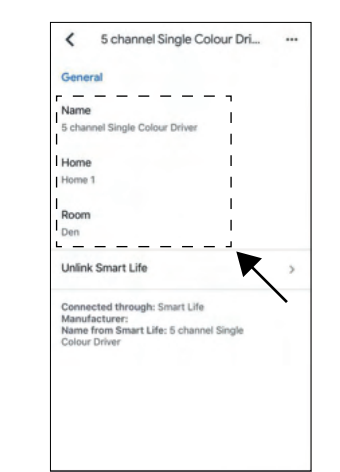

From here you will be able to change the name of the device, reassign the device to a different home and reassign the device to a different room.

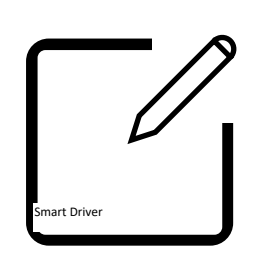

### **Changing Device/Channel Names**

When the Google Home App discovers a Smart Driver all of the devices are displayed with default names. To unlock the full poten�al of your Smart Driver we advise that you rename each device. Not only will this enable you to control each device with voice commands, it will help you keep your groups organised.

### **Voice commands by Smart Driver name...** Hey Google, turn on/off *Driver Name*

Hey Google, set *Driver Name* 1 to 50 percent Hey Google, brighten/dim *Driver Name*

### **Voice commands by group name...**

Hey Google, turn on/off kitchen lights Hey Google, set kitchen lights to 50 percent Hey Google, brighten/dim kitchen lights Hey Google, set Kitchen lights to Warm White

### **Voice commands by channel number or channel name...**

Hey Google, turn on/off kitchen Channel 1 Hey Google, set Channel 1 to 50 percent Hey Google, brighten/dim Channel 1

### **16. Google Home - Voice Commands** devices you will be able to use the voice

Once you have successfully set up all of your commands above to control your lighting.

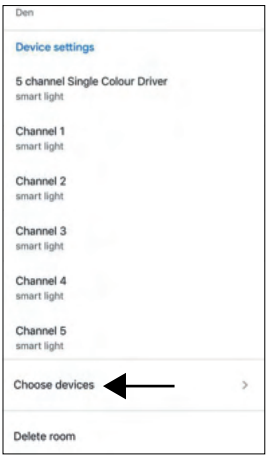

### **14.3 Choosing Devices**

From the Room Setting page, you can also select any new devices you want to assign to the room by pressing 'Choose devices'.

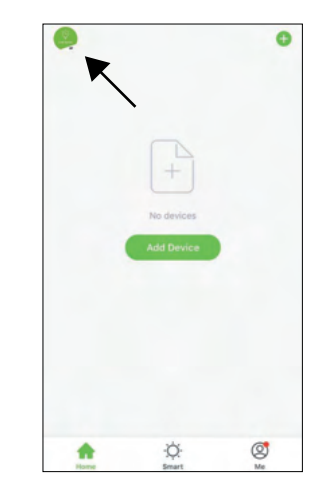

#### **17. Personal Centre** From the Home page press the icon at the top left of the screen to access the Personal Centre.

Press 'Next' to save.

V4 - Page 12 Tel: +44 (0) 1977 522 020 www.sensio.co.uk EU Rep.: Sensio Lighting Dublin Ltd, The Black Church, St. Mary's Place, Dublin, Ireland, D07 P4AXSensio Lighting Ltd, Speedwell Road, Castleford, West Yorkshire, United Kingdom, WF10 5PY

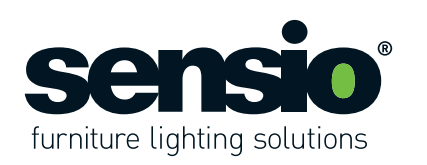

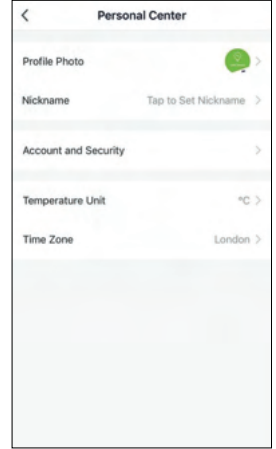

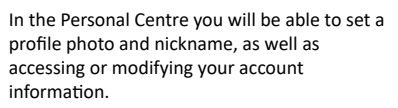

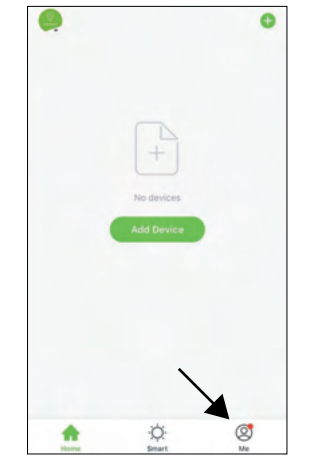

**18. Me Page** From the Home page press the icon at the bottom right of the page to access the Me page.

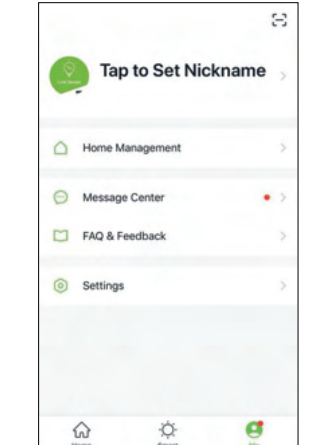

From the Me page you will be able to access the Home Management tab, Message Centre, FAQ & Feedback page and also the Settings.

 $A \triangleq$ 

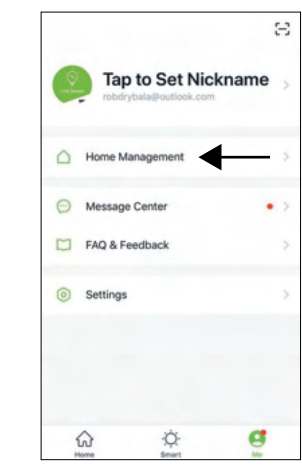

**19. Home Management** From the Me page press the Home Management tab

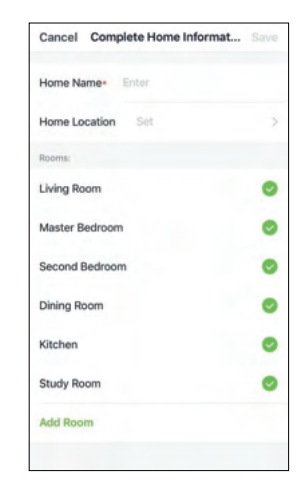

In the Home Management page you will be able to edit, create or join a home, as well as choosing what rooms you wish to have in your home.

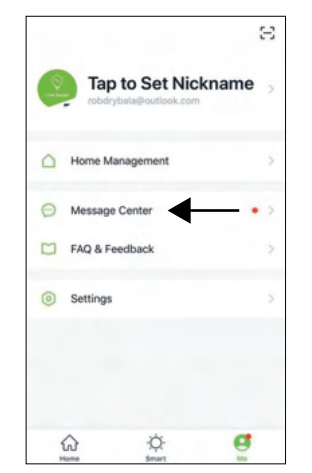

**20. Message Centre** From the Me page press the Message Centre tab.

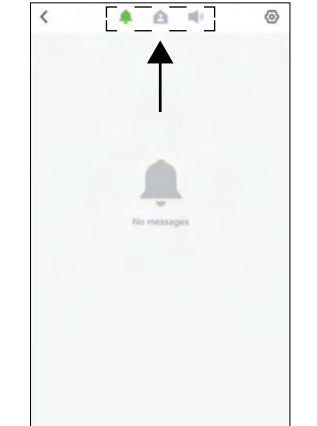

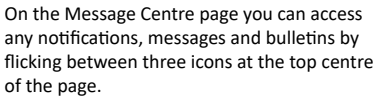

To access the notification settings press the cog icon at the top right of the screen.

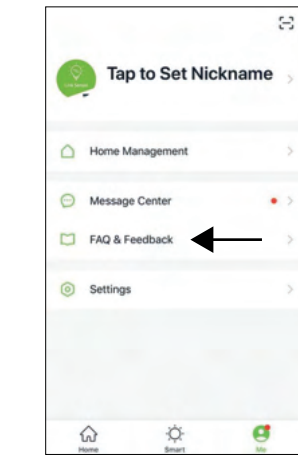

**21. FAQ & Feedback** From the Me page press the FAQ & Feedback tab.

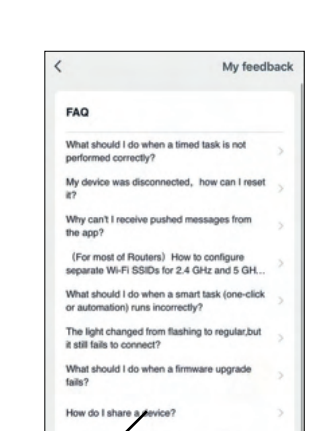

On the FAQ & Feedback page you will be presented with a list of the most common FAQ's. To access more specific FAQ's press the All icon at the bottom left of the page.

G

lan-to-Bun and Automation?

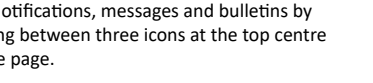

V4 - Page 13 Tel: +44 (0) 1977 522 020 www.sensio.co.uk Sensio Lighting Ltd, Speedwell Road, Castleford, West Yorkshire, United Kingdom, WF10 5PY EU Rep.: Sensio Lighting Dublin Ltd, The Black Church, St. Mary's Place, Dublin, Ireland, D07 P4AX

 $\Box$ 

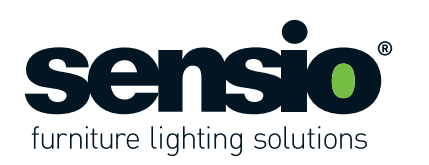

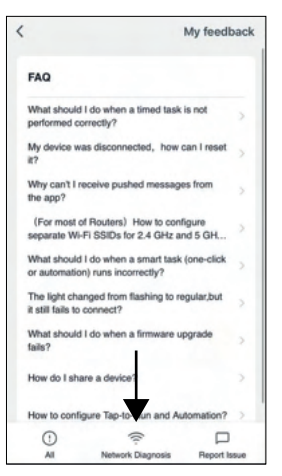

If you are having trouble connecting to the network press the Network Diagnosis icon at the bottom centre of the page to perform a diagnosis.

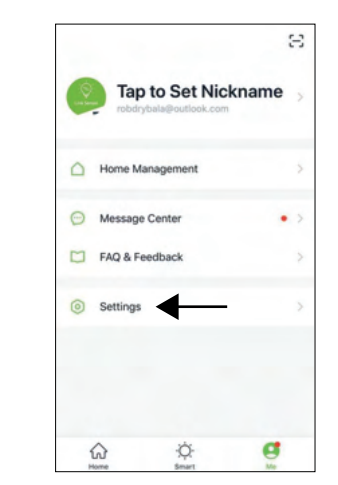

22. Settings From the Me page press the Settings tab.

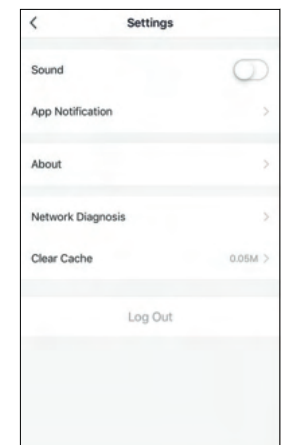

On the Settings page you can turn off the sound, as well as accessing the App Notification and Network Diagnosis pages that have already been mentioned in stages 4 and 5.

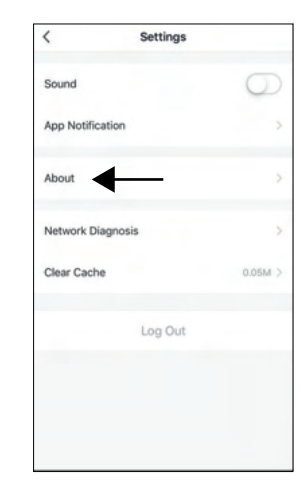

Information about the app such as the privacy policy and user agreement can be accessed by pressing the About tab.

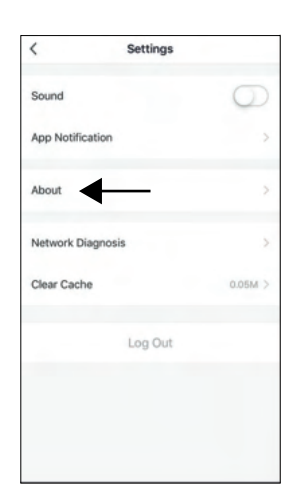

To maintain fast operating speed we advise that you clear the cache on a regular basis. Press the Clear Cache tab to do this.

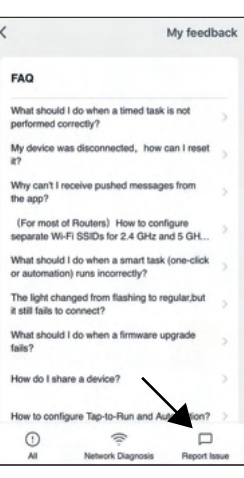

If you wish to report any problems you have been experiencing press the Report Issue icon at the bottom right of the page.

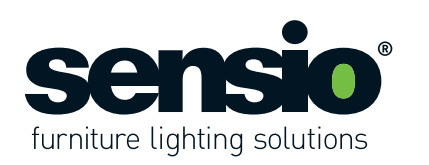

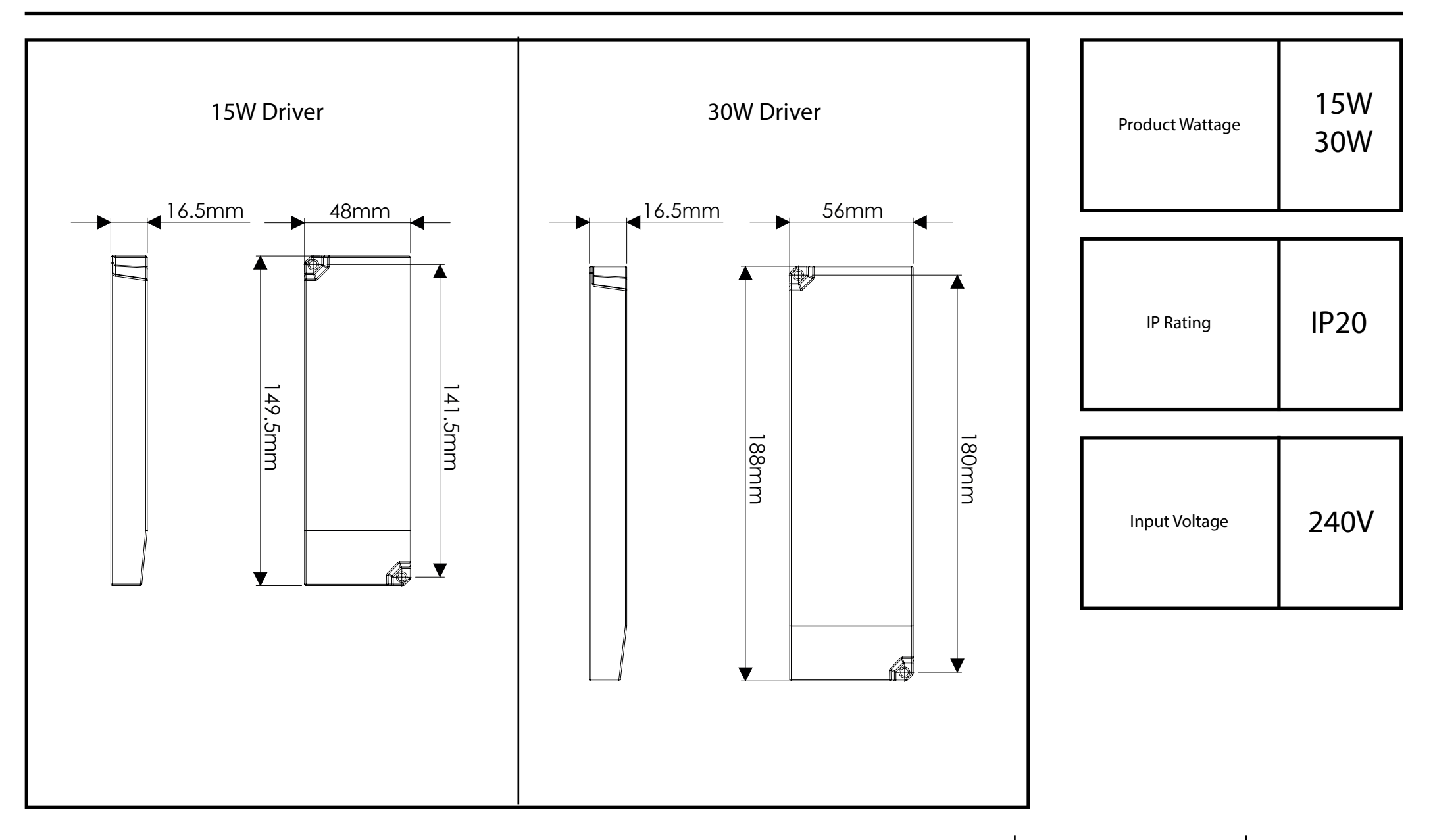

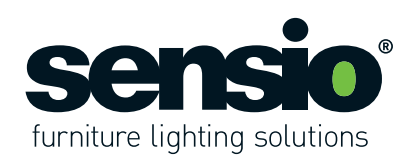

### WARNING:

Read these instructions carefully before proceeding. Keep these instructions in a safe place for future reference.

#### IMPORTANT:

We recommend that you consult a qualified electrician. All electrical Installation must be carried out in accordance with current IEE wiring regulations (BS7671).

#### SAFETY WARNINGS:

- These products must not be modified in any way or installed in any other way than dictated in these instructions. - Any modifications may render the product unsafe and will void the products warranty. - This product is for indoor use only. - Keep out of moisture and use only in dry rooms.

### WASTE ELECTRICAL & ELECTRONIC EQUIPMENT (WEEE)

The symbol on the product and/or accompanying document, the crossed out wheelie bin, indicates that this product may not be treated as household waste. Instead it should be handed over to the applicable collection point for the recycling of electrical and electronic waste.

### MAINTENANCE

- Ensure that the power is disconnected prior to cleaning. - Wipe over with a cloth periodically.
- Do not use harsh chemical solvents, this may dis-colour or damage the finish.

### NOTE

- Please ensure you use an appropriate driver with an adequate max wattage. - Do not overload the LED Driver.

## $\frac{DE}{C}$  RoHS CE  $\overline{\mathbb{Z}}$   $\widehat{\mathbb{G}}$

V4 - Page 16 Tel: +44 (0) 1977 522 020 www.sensio.co.uk EU Rep.: Sensio Lighting Dublin Ltd, The Black Church, St. Mary's Place, Dublin, Ireland, D07 P4AXSensio Lighting Ltd, Speedwell Road, Castleford, West Yorkshire, United Kingdom, WF10 5PY